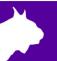

# **Windows 11 Networking**

### Step 1: Set Static IP Address on Computers

1. Right-click on the **Windows Start button** and select **Settings.** 

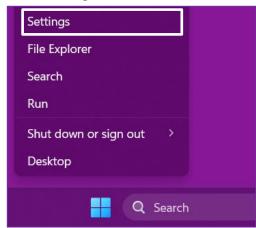

2. Choose Network and Internet.

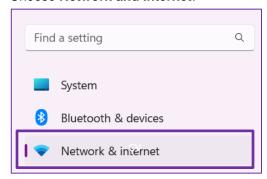

3. Click Ethernet.

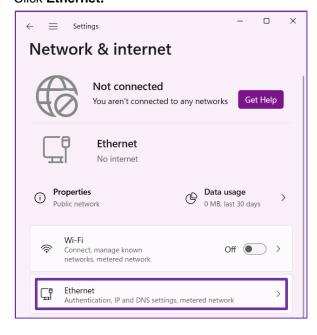

4. Click Edit next to IP Assignment.

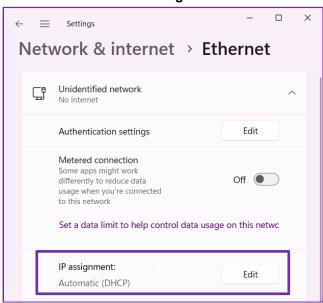

- 5. Select the following:
  - a. Manual
  - b. **IPv4** = On
  - c. IP Address
    - i. FinishLynx PC = 192.168.0.5
    - ii. Meet Mgr PC = 192.168.0.90
  - d. **Subnet Mask** = 255.255.255.0
  - e. Click Save.

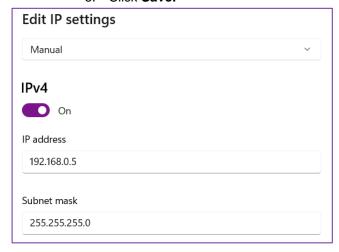

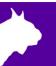

#### Step 2: Set Network Settings

- 1. Navigate to:
  - Start | Settings | Network and Internet | Advanced network settings | Advanced sharing settings.
- 2. Change your settings to match the following:
  - a. Public networks: Turn ON Network Discovery and turn ON File and Printer Sharing
  - b. All Networks: Turn ON Public Folder Sharing, use 128-bit encryption.
- 3. These settings are recommended for BOTH the FinishLynx computer and the meet manager computer.

## Step 3: Create a Meet Directory Folder and Make it a Mapped Drive

- Create a folder on your FinishLynx computer. Right-click on the folder and click Show More Options...
- 2. Navigate to Give access to | Specific People...

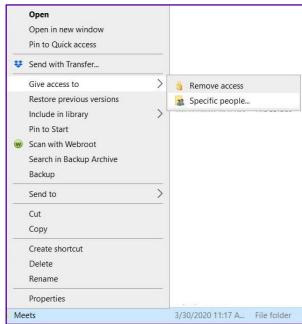

- From the drop-down list, choose Everyone and click Add.
  - a. Once Everyone is added to the list below, change their Permission Level to Read and Write. Then click Share.
  - b. The folder should now be visible to your meet manager computer.
- On the meet manager computer, open File Explorer and from the list on the left choose This PC.

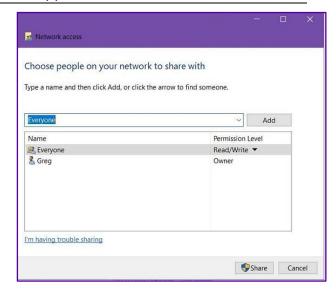

- a. At the top click Map Network Drive.
- b. Click **browse**, and then browse through the network to the FinishLynx computer.
- c. Double-click on the FinishLynx computer's name, and navigate to the database folder you just created and shared on the FinishLynx computer.
- d. Double-click on that folder and click OK, check reconnect at sign-in and click Finish.
- The database folder you just created and shared on the FinishLynx computer is now a mapped drive on the meet manager computer.
- f. In your meet manager software, when you go to update your start-list, you can simply choose this new drive instead of navigating through the network.

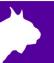

# If you are having trouble seeing the other computer in File Explorer | Network, follow these steps on both computers:

- 1. Next to the Windows Start Button in the *Search* bar, type **Services** and select it once it appears.
- 2. Scroll down to the two services named Function Discovery Provider Host and Function Discovery Resource Publication.
- 3. For each one, right-click on it and choose **Properties**.
  - a. Change the startup type to Automatic.
  - b. If service status is Stopped, click Start.
  - c. Click Apply and OK.
  - d. Repeat for the other service. Both services' statuses should now be *Running*.
- 4. Each computer should now be visible to the other in File Explorer.

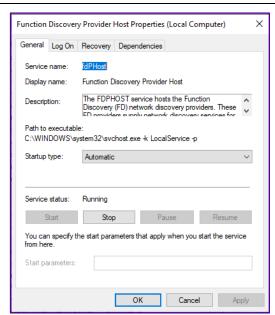

#### Step 4: Configure FinishLynx to load the schedule and start lists and save results files

- In FinishLynx, navigate to File | Options | Database tab.
  - a. Next to *Input Directory* click **Browse**; navigate to and double-click on the database folder you created earlier. Click **OK**
  - Repeat this step for the Output Directory or simply copy the file path from the input directory box and paste it into the output directory box. Click OK.

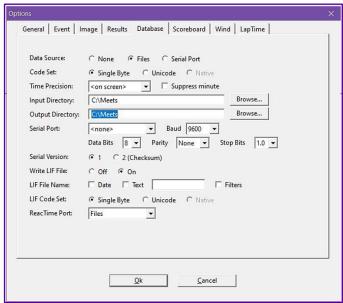

- 2. Once you generate a start list from the meet manager software into the database folder, FinishLynx is ready to load an event from the schedule.
  - a. To do this, Navigate to File | Goto event....
  - b. Click **Load schedule**, and then expand the drop-down list; you will see your list of events generated by the meet manager.
  - c. Select your first event, and click **OK**. It is now armed and ready!

Email: support@finishlynx.com www.finishlynx.com